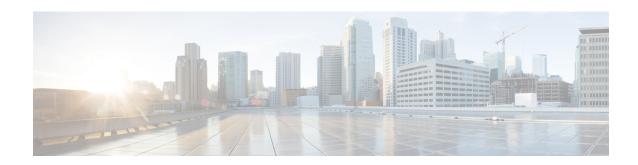

# **Configure MACSec**

This module describes how to configure Media Access Control Security (MACSec) encryption on the ASR 9000 Series Aggregation Services Routers. MACSec is a Layer 2 IEEE 802.1AE standard for encrypting packets between two MACSec-capable routers.

# **Feature History for Configure MACSec**

| Release       | Modification                                                          |
|---------------|-----------------------------------------------------------------------|
| Release 5.3.2 | This feature was introduced.                                          |
| Release 6.0.1 | This feature was modified to support VLAN sub-interfaces and bundles. |
| Release 6.1.2 | This feature was modified to introduce MACsec as a service.           |

- Understanding MACsec Encryption, on page 1
- Advantages of Using MACsec Encryption, on page 3
- Types of MACsec Implementation, on page 3
- MKA Authentication Process, on page 3
- Configuring and Verifying MACSec Encryption, on page 5

# **Understanding MACsec Encryption**

Security breaches can occur at any layer of the OSI model. At Layer 2, some of the common breaches at Layer 2 are MAC address spoofing, ARP spoofing, Denial of Service (DoS) attacks against a DHCP server, and VLAN hopping.

MACsec secures data on physical media, making it impossible for data to be compromised at higher layers. As a result, MACsec encryption takes priority over any other encryption method such as IPsec and SSL, at higher layers. MACsec is configured on Customer Edge (CE) router interfaces that connect to Provider Edge (PE) routers and on all the provider router interfaces.

MACservice can be deployed in the network as a technology or as a service. For more information, see Types of MACsec Implementation, on page 3

#### **MACsec Authentication Process**

MACsec provides encryption using Advanced Encryption Standard (AES) algorithm at the Layer 2. MACsec uses the MACsec Key Agreement protocol (MKA) to exchange session keys, and manage encryption keys.

The MACsec encryption process is illustrated in the following figure and description.

Figure 1: MACsec Encryption Process

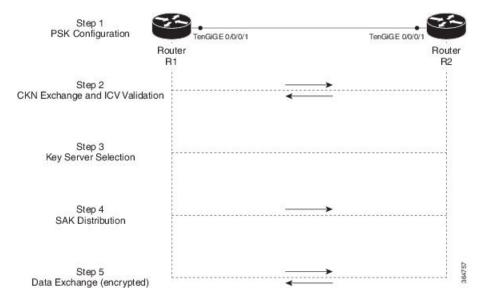

- **Step 1**: When a link is first established between two routers, they become peers. Mutual peer authentication takes place by configuring a Pre-shared Key (PSK).
- **Step 2**: On successful peer authentication, a connectivity association is formed between the peers, and a secure Connectivity Association Key Name (CKN) is exchanged. After the exchange, the MKA ICV is validated with a Connectivity Association Key (CAK), which is effectively a secret key.
- **Step 3**: A key server is selected between the routers, based on the configured key server priority. Lower the priority value, higher the preference for the router to become the key server. If no value is configured, the default value of 16 is taken to be the key server priority value for the router. Lowest priority value configures that router as the key server, while the other router functions as a key client. The following rules apply to key server selection:
  - Numerically lower values of key server priority and SCI are accorded the highest preference.
  - Each router selects a peer advertising the highest preference as its key server provided that peer has not selected another router as its key server or is not willing to function as the key server.
  - In the event of a tie for highest preferred key server, the router with the highest priority SCI is chosen as key server (KS).
- **Step 4**: A security association is formed between the peers. The key server generates and distributes the Secure Association Key (SAK) to the key client (peer). SAKs are generated for every data exchange between the peers.
- **Step 5**: Encrypted data is exchanged between the peers.

# **Advantages of Using MACsec Encryption**

- Client-Oriented Mode: MACsec is used in setups where two routers that are peering with each other can alternate as a key server or a key client prior to exchanging keys. The key server generates and maintains the CAK between the two peers.
- **Data Integrity Check**: MACsec uses MKA to generate an Integrity Check Value (ICV) for the frame arriving on the port. If the generated ICV is the same as the ICV in the frame, then the frame is accepted; otherwise it is dropped.
- Data Encryption: MACsec provides port-level encryption on the line card of the router. This means that the frames sent out of the configured port are encrypted and frames received on the port are decrypted. MACsec also provides a mechanism where you can configure whether only encrypted frames or all frames (encrypted and plain) are accepted on the interface.
- **Replay Protection**: When frames are transmitted through the network, there is a strong possibility of frames getting out of the ordered sequence. MACsec provides a configurable window that accepts a specified number of out-of-sequence frames.
- **Support for Clear Traffic**: If configured accordingly, data that is not encrypted is allowed to transit through the port.

# Types of MACsec Implementation

MACsec is implemented in the following ways:

MACsec where it serves as an encryption method for all traffic on Ethernet links.
 For more information on configuring MACsec, see Creating a MACsec Keychain and Creating a MACsec Policy

# **MKA Authentication Process**

MACsec provides encryption at the Layer 2, which is provided by the Advanced Encryption Standard (AES) algorithm that replaces the DES algorithm. MACsec uses the MACsec Key Agreement protocol (MKA) to exchange session keys, and manage encryption keys.

The MACsec encryption process is illustrated in the following figure and description.

Figure 2: MKA Encryption Process

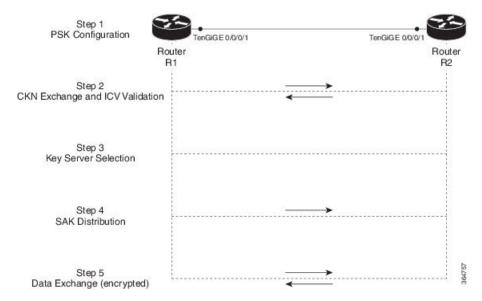

- **Step 1**: When a link is first established between two routers, they become peers. Mutual peer authentication takes place by configuring a Pre-shared Key (PSK).
- **Step 2**: On successful peer authentication, a connectivity association is formed between the peers, and a secure Connectivity Association Key Name (CKN) is exchanged. After the exchange, the MKA ICV is validated with a Connectivity Association Key (CAK), which is effectively a secret key.
- **Step 3**: A key server is selected between the routers, based on the configured key server priority. Lower the priority value, higher the preference for the router to become the key server. If no value is configured, the default value of 16 is taken to be the key server priority value for the router. Lowest priority value configures that router as the key server, while the other router functions as a key client. The following rules apply to key server selection:
  - Numerically lower values of key server priority and SCI are accorded the highest preference.
  - Each router selects a peer advertising the highest preference as its key server provided that peer has not selected another router as its key server or is not willing to function as the key server.
  - In the event of a tie for highest preferred key server, the router with the highest priority SCI is chosen as key server (KS).
- **Step 4**: A security association is formed between the peers. The key server generates and distributes the Secure Association Key (SAK) to the key client (peer). Each secure channel is supported by an overlapped sequence of Security Associations(SA). Each SA uses a new Secure Association Key (SAK).
- **Step 5**: Encrypted data is exchanged between the peers.

### **MACsec Frame Format**

The MACsec header in a frame consists of three components as illustrated in the following figure.

• Security tag: The security tag is 8-16 bytes in length and identifies the SAK to be used for the frame. With Secure Channel Identifier (SCI) encoding, the security tag is 16 bytes in length, and without the encoding, 8 bytes in length (SCI encoding is optional). The security tag also provides replay protection when frames are received out of sequence.

- Secure data: This is the data in the frame that is encrypted using MACsec and can be 2 or more octets in length.
- ICV: The ICV provides the integrity check for the frame and is usually 8-16 bytes in length, depending on the cipher suite. Frames that do not match the expected ICV are dropped at the port.

Figure 3: MACsec Frame Format

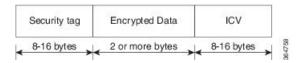

# **Configuring and Verifying MACSec Encryption**

MACSec can be configured on physical ethernet interfaces, VLAN sub-interfaces, or interface bundles (link bundles), as explained in this section.

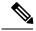

Note

MACSec on a VLAN sub-interface is configured in same way as on a physical interface. For a successful MKA session to be up on any VLAN sub-interface, it must have a valid tagging protocol encapsulation and VLAN identifier assigned. All Ethernet sub-interfaces always default to the 802.1Q VLAN encapsulation. However, the VLAN identifier must be explicitly defined. The sub-interfaces belonging to a physical interface can have the following encapsulation combinations:

- 802.1Q with a single tag
- 802.1Q with double tags
- 802.1ad with a single tag
- 802.1ad with double tags

## Use Case 1: MACSec in a L2VPN

The following figure illustrates the use of MACSec in a L2VPN network. In this topology, MACSec is configured on the PE-facing interfaces of the CE routers. The interfaces can be physical ethernet interfaces or VLAN sub-interfaces.

In a L2VPN network that uses an Ethernet over MPLS (EoMPLS) pseudowire, the traffic between CE routers is encrypted by MACSec with VLAN tags in clear. The following figure illustrates the use of MACSec in a L2VPN cloud using an EoMPLS pseudowire. MACSec is configured on the PE-facing VLAN sub-interfaces of the CE router. The PE router encapsulates the MACSec frames with VLAN tags and MPLS labels in clear and sends the frames over the EoMPLS pseudowire.

The following table lists the number of sub-interfaces with MACSec supported in a L2VPN.

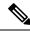

Note

To achieve scaling, sub-interfaces must be used.

Table 1: Supported MACSec Sessions on Sub-Interfaces

| Interface Type | No. of Supported MACSec sessions (P2P) |  |
|----------------|----------------------------------------|--|
| 10-GigE        | 5                                      |  |
| 40-GigE        | 21                                     |  |
| 100-GigE       | 42                                     |  |

Figure 4: MACSec in a L2VPN Cloud

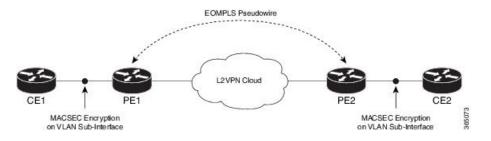

# Use Case 2: MACSec in a VPLS/EVPN

A typical VPLS network often suffers the injection of labeled traffic from potential hackers. The following figure illustrates the use of MACSec in a VPLS/EVPN network for encrypting the data being exchanged over the VPLS cloud. In this topology MACSec is configured on the PE-facing interfaces of the CE routers. The interfaces can be physical ethernet interfaces or VLAN sub-interfaces.

Figure 5: MACSec in a VPLS/EVPN Cloud

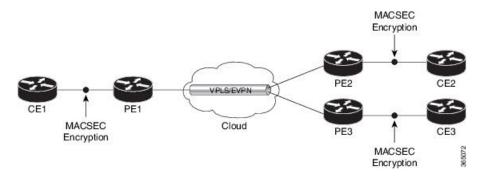

#### **Use Case 3: MACSec in an MPLS Core Network**

MACSec in an MPLS core network can be configured on physical interfaces, sub-interfaces or link bundles (Link Aggregation Group or LAG).

In the following topology, MACSec is configured on all router links in the MPLS core. This deployment is useful when the MPLS network spans data centers that are not co-located in the same geography. Each link is, therefore, a link between two data centers and all data exchanged is encrypted using MACSec.

The following figure illustrates the use of MACSec on physical interfaces in an MPLS core network.

Provider Edge
Provider Edge
Provider Edge
Provider Edge
Provider Edge
Provider Edge
Provider Edge
Provider Edge
Provider Edge
Provider Edge
Provider Edge
Provider Edge
Provider Edge
Provider Edge
Provider Edge

Figure 6: MACSec on Physical Interfaces in an MPLS Core Network

When MACSec is configured on the members of a LAG, an MKA session is set up for each member. SAK is exchanged for each LAG member and encryption/decryption takes place independently of other members in the group. MACSec can also be configured on VLAN sub-interfaces in these networks.

The following figure illustrates the use of MACSec on a link bundle in an MPLS core network.

Figure 7: MACSec on a Link Bundle in an MPLS Core Network

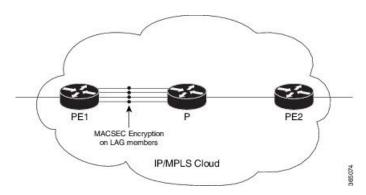

The following section describes procedures for configuring and verifying MACSec configuration in any of the described deployment modes.

Prior to configuring MACSec on a router interface, the MACSec key chain and MACSec policy must be defined. Configuring MACSec encryption involves the following steps:

- 1. Creating a MACSec Key Chain
- 2. Creating a MACSec Policy
- 3. Applying MACSec on a Physical Interface

# **Creating a MACsec Keychain**

A MACsec keychain is a collection of keys used to authenticate peers needing to exchange encrypted information. While creating a keychain, we define the key(s), key string with password, the cryptographic algorithm, and the key lifetime.

| MACsec Keychain Keyword | Description                                                                                                    |
|-------------------------|----------------------------------------------------------------------------------------------------|
| Key                     | The MACsec key or the CKN can be up to 64 characters in length. The key must be of an even number of characters. Entering an odd number of characters will exit the MACsec configuration mode. |
| Key-string              | The MACsec key-string or the CAK can be either 32 characters or 64 characters in length (32 for AES-128, 64 for AES-256).                                                                      |
| Lifetime                | This field specifies the validity period of a key. It includes a start time, and an expiry time. We recommend you to set the value for expiry time as <i>infinite</i> .                        |

## **Guidelines for Configuring MACsec Keychain**

MACsec keychain management has the following configuration guidelines:

- MKA protocol uses the latest active key available in the Keychain. This key has the latest Start Time from the existing set of currently active keys. You can verify the values using the **show key chain** *keychain-name* command.
- Deletion or expiry of current active key brings down the MKA session resulting in traffic hit. We
  recommend you to configure the keys with infinite lifetime. If fallback is configured, traffic is safeguarded
  using fallback on expiry or deletion of primary-keychain active key.
- To achieve successful key rollover (CAK-rollover), the new key should be configured such that it is the latest active key, and kicks-in before the current key expires.
- We recommend an overlap of at least one minute for hitless CAK rollover from current key to new key.
- Start time and Expiry time can be configured with future time stamps, which allows bulk configuration for daily CAK rotation without any intervention of management agent.

# **SUMMARY STEPS**

- 1. Enter the global configuration mode and provide a name for the MACsec keychain; for example, mac chain.
- **2.** Provide a name for the MACsec key.
- **3.** Enter the key string and the cryptographic algorithm to be used for the key.
- 4. Enter the validity period for the MACsec key (CKN) also known as the lifetime period.
- **5.** Commit your configuration.

#### **DETAILED STEPS**

**Step 1** Enter the global configuration mode and provide a name for the MACsec keychain; for example, mac chain.

#### **Example:**

```
RP/0/RSP0/CPU0:router(config) # keychain mac chain
```

## **Step 2** Provide a name for the MACsec key.

The key can be up to 64 characters in length. The key must be of an even number of characters. Entering an odd number of characters will exit the MACsec configuration mode.

#### Example:

```
RP/0/RSP0/CPU0:router(config-mac chain-MACsec) # key 1234abcd5678
```

You can also configure a fall-back pre-shared key(PSK) to ensure that a PSK is always available to perform MACsec encryption and decryption. The fallback PSK along with the primary PSK ensures that the session remains active even if the primary PSK is mismatched or there is no active key for the primary PSK.

The configured key is the CKN that is exchanged between the peers.

Note

If you are configuring MACsec to interoperate with a MACsec server that is running software prior to Cisco IOS XR Release 6.1.3, then ensure that the MACsec key length is of 64 characters. You can add extra zero characters to the MACseckey so that the length of 64-characters is achieved. If the key length is lesser than 64 characters, authentication will fail.

**Step 3** Enter the key string and the cryptographic algorithm to be used for the key.

# **Example:**

The key string is the CAK that is used for ICV validation by the MKA protocol.

#### ! For AES 128-bit encryption

```
RP/0/RSP0/CPU0:router(config-mac_chain-MacSec-1234abcd5678)# key-string 12345678123456781234567812345678 cryptographic-algorithm AES-128-CMAC
```

#### ! For AES 256-bit encryption

Note

In this example, we have used the AES 256-bit encryption algorithm, and therefore, the key string is 64 hexadecimal characters in length. A 256-bit encryption algorithm uses a larger key that requires more rounds of hacking to be cracked. 256-bit algorithms provide better security against large mass security attacks, and include the security provided by 128-bit algorithms.

**Step 4** Enter the validity period for the MACsec key (CKN) also known as the lifetime period.

The lifetime period can be configured, with a duration in seconds, as a validity period between two dates (for example, Jan 01 2014 to Dec 31 2014), or with infinite validity.

The key is valid from the time you configure (in HH:MM:SS format). Duration is configured in seconds.

### Example:

RP/0/RSP0/CPU0:router(config- mac\_chain-MacSec-1234abcd5678)# lifetime 05:00:00 01 January 2015 duration 1800

An example of configuring the lifetime for a defined period:

An example of configuring the lifetime as infinite:

RP/0/RSP0/CPU0:router(config- mac\_chain-MacSec-1234abcd5678)# lifetime 05:00:00 01 January 2015 infinite

Note

When a key has expired, the MACsec session is torn down and running the **show macsec mka session** command does not display any information. If you run the **show macsec mka interface detail** command, the output displays \*\*\* No Active Keys Present \*\*\* in the PSK information.

## **Step 5** Commit your configuration.

#### Example:

RP/0/RSP0/CPU0:router(config- mac\_chain-MacSec-1234abcd5678) # exit RP/0/RSP0/CPU0:router (config) # commit

This completes the configuration of the MACsec keychain.

# **Prerequisites for Configuring MACSec on Bundle Member Interfaces**

To enable MACSec on bundle members, an user-defined policy must be configured with Should-Secure policy, or Must-Secure policy with **policy-exception LACP-in-clear** command.

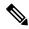

Note

By default, the system uses the Must-Secure security policy.

## **Example: Configuring MACSec on Bundle Member With Should-Secure Policy**

```
(config) #macsec-policy should-secure
(config-macsec-policy) #security-policy should-secure
(config-macsec-policy) #commit

sh runn macsec-policy should-secure
  macsec-policy should-secure
  security-policy should-secure
!

router(config) # interface HundredGigE 0/1/1/1 # Applying the Should-Secure MACSec Policy
```

```
on Bundle Member Interface
  router(config-if)# bundle id 12 mode active
  router(config-if)# macsec psk-keychain kc1 policy should-secure
```

## **Example: Configuring MACSec on Bundle Member With Must-Secure Policy**

```
(config) #macsec-policy must-secure
(config-macsec-policy) #security-policy must-secure
(config-macsec-policy) #policy-exception lacp-in-clear
(config-macsec-policy) #commit

#sh runn macsec-policy must-secure
macsec-policy must-secure
security-policy must-secure
policy-exception lacp-in-clear
!
router(config) # interface HundredGigE 0/1/1/2 #Applying the Must-Secure MACSec Policy on
Bundle Member Interface
router(config-if) # bundle id 12 mode active
router(config-if) # macsec psk-keychain kc1 policy must-secure
```

# **Creating a User-Defined MACsec Policy**

# **SUMMARY STEPS**

- 1. Enter the global configuration mode, and enter a name (mac policy) for the MACsec policy.
- **2.** Configure the cipher suite to be used for MACsec encryption.
- **3.** Configure the confidentiality offset for MACsec encryption.
- **4.** Enter the key server priority.
- **5.** Configure the security policy parameters, either Must-Secure or Should-Secure.
- **6.** Configure the replay protection window size.
- **7.** Configure the ICV for the frame arriving on the port.
- **8.** Commit your configuration and exit the global configuration mode.
- **9.** Confirm the MACsec policy configuration.

#### **DETAILED STEPS**

**Step 1** Enter the global configuration mode, and enter a name (mac policy) for the MACsec policy.

#### **Example:**

```
RP/0/RSP0/CPU0:router# configure
RP/0/RSP0/CPU0:router(config)# macsec-policy mac policy
```

**Step 2** Configure the cipher suite to be used for MACsec encryption.

```
RP/0/RSP0/CPU0:router(config-mac_policy)# cipher-suite GCM-AES-XPN-256
RP/0/RSP0/CPU0:router(config-mac_policy)#GCM-AES-128
GCM-AES-256
GCM-AES-XPN-128
GCM-AES-XPN-256
```

Note

In this example, we have used the GCM-AES-XPN-256 encryption algorithm. A 256-bit encryption algorithm uses a larger key that requires more rounds of hacking to be cracked. 256-bit algorithms provide better security against large mass security attacks, and include the security provided by 128-bit algorithms. Extended Packet Numbering (XPN) is used to reduce the number of key rollovers while data is sent over high speed links. It is therefore highly recommended to use GCM-AES-XPN-256 encryption algorithm for higher data ports.

**Step 3** Configure the confidentiality offset for MACsec encryption.

#### **Example:**

RP/0/RSP0/CPU0:router(config-mac policy) # conf-offset CONF-OFFSET-30

**Step 4** Enter the key server priority.

You can enter a value between 0-255. Lower the value, higher the preference to be selected as the key server.

In this example, a value of 0 configures the router as the key server, while the other router functions as a key client. The key server generates and maintains the SAK between the two routers. The default key server priority value is 16.

# Example:

RP/0/RSP0/CPU0:router(config-mac policy) # key-server-priority 0

**Step 5** Configure the security policy parameters, either Must-Secure or Should-Secure.

**Must-Secure**: Must-Secure imposes only MACsec encrypted traffic to flow. Hence, until MKA session is not secured, traffic will be dropped.

#### Example:

RP/0/RSP0/CPU0:router(config-mac policy) # security-policy must-secure

**Should-Secure**: Should-Secure allows unencrypted traffic to flow until MKA session is secured. After the MKA session is secured, Should-Secure policy imposes only encrypted traffic to flow.

# **Example:**

RP/0/RSP0/CPU0:router(config-mac\_policy)# security-policy should-secure

## **Table 2: MACsec Security Policies**

| МКА                    |               | Secured MKA Session | Unsecured MKA Session             |
|------------------------|---------------|---------------------|-----------------------------------|
| <b>Security Policy</b> | Must-secure   | Encrypted traffic   | Traffic drop (no Tx and no Rx)    |
|                        | Should-secure | Encrypted traffic   | Plain text or unencrypted traffic |

**Step 6** Configure the replay protection window size.

#### Example:

RP/0/RSP0/CPU0:router(config-mac\_policy)# window-size 64

This dictates the maximum out-of-sequence frames that are accepted. You can configure a value between 0 and 1024.

**Step 7** Configure the ICV for the frame arriving on the port.

#### Example:

RP/0/RSP0/CPU0:router(config-mac policy) # include-icv-indicator

This parameter configures inclusion of the optional ICV Indicator as part of the transmitted MACsec Key Agreement PDU (MKPDU). This configuration is necessary for MACsec to interoperate with routers that run software prior to IOS XR version 6.1.3. This configuration is also important in a service provider WAN setup where MACsec interoperates with other vendor MACsec implementations that expect ICV indicator to be present in the MKPDU.

**Step 8** Commit your configuration and exit the global configuration mode.

#### **Example:**

```
RP/0/RSP0/CPU0:router(config-mac_policy)# exit
RP/0/RSP0/CPU0:router(config)# commit
RP/0/RSP0/CPU0:router(config)# exit
```

# **Step 9** Confirm the MACsec policy configuration.

#### **Example:**

```
RP/0/RSP0/CPU0:router# show running-config macsec-policy
macsec-policy mac_policy
conf-offset CONF-OFFSET-30
security-policy must-secure
window-size 64
cipher-suite GCM-AES-XPN-256
key-server-priority 0
include-icv-indicator
```

This completes the configuration of the MACsec policy.

# **Applying MACsec Configuration on an Interface**

The MACsec service configuration is applied to the host-facing interface of a CE router.

# **Guidelines for MACsec Interface Configuration**

Following are the guidelines for configuring MACsec interface:

- Configure different keychains for primary and fallback PSKs.
- We do not recommend to update both primary and fallback PSKs simultaneously, because fallback PSK is intended to recover MACsec session on primary key mismatch.

#### **SUMMARY STEPS**

- **1.** Enter the global configuration mode.
- **2.** Enter the interface configuration mode.
- **3.** Apply the MACsec configuration on an interface.
- 4. Commit your configuration.

#### **DETAILED STEPS**

**Step 1** Enter the global configuration mode.

#### Example:

RP/0/RSP0/CPU0:router# configure

**Step 2** Enter the interface configuration mode.

#### **Example:**

RP/0/RSP0/CPU0:router(config)# interface Te0/3/0/1/4

**Step 3** Apply the MACsec configuration on an interface.

## **MACsec PSK Configuration**

To apply MACsec PSK configuration on an interface, use the following command.

# **Example:**

```
RP/0/RSP0/CPU0:router(config-if)# macsec psk-keychain mac_chain policy mac_policy RP/0/RSP0/CPU0:router(config-if)# exit
```

To apply MACsec configuration on a physical interface without the MACsec policy, use the following command.

# **Example:**

```
RP/0/RSP0/CPU0:router(config-if)# macsec psk-keychain script_key_chain2
RP/0/RSP0/CPU0:router(config-if)# exit
```

**Step 4** Commit your configuration.

#### **Example:**

RP/0/RSP0/CPU0:router(config) # commit

# Verifying MACsec Encryption on IOS XR

MACsec encryption on IOS XR can be verified by running relevant commands in the Privileged Executive Mode. The verification steps are the same for MACsec encryption on L2VPN or L3VPN network.

To verify if MACsec encryption has been correctly configured, follow these steps.

#### **SUMMARY STEPS**

- 1. Verify the MACsec policy configuration.
- **2.** Verify the MACsec configuration on the respective interface.
- 3. Verify whether the interface of the router is peering with its neighbor after MACsec configuration
- **4.** Verify whether the MKA session is secured with MACsec on the respective interface.
- **5.** Verify the MACsec session counter statistics.

#### **DETAILED STEPS**

# **Step 1** Verify the MACsec policy configuration.

# **Example:**

If the values you see are different from the ones you configured, then check your configuration by running the **show run macsec-policy** command.

# **Step 2** Verify the MACsec configuration on the respective interface.

You can verify the MACsec encryption on the configured interface bundle (MPLS network), P2MP interface (VPLS network), or VLAN sub-interface (EoMPLS PW network).

# **Example:**

```
RP/0/RSP0/CPU0:router# show macsec mka summary
NODE: node0 0 CPU0
______
Interface Status Cipher Suite KeyChain
______
Fo0/0/0/1/0 Secured GCM-AES-XPN-256 mac chain
Total MACSec Sessions : 1
   Secured Sessions : 1
   Pending Sessions: 0
RP/0/RSP0/CPU0:router# show macsec mka session interface Fo0/0/0/1/0
______
   Interface Local-TxSCI # Peers
                                    Status
                                              Key-Server
            d46d.5023.3709/0001
  Fo0/0/0/1/0
                                     Secured
                                                YES
! If sub-interfaces are configured, the output would be as follows:
```

```
RP/0/RSP0/CPU0:router#show macsec mka session interface Fo0/0/0/1/1.8

Interface Local-TxSCI # Peers Status Key-Server

Fo0/0/0/1/1.8 e0ac.f172.4124/001d 1 Secured Yes
```

The **Status** field in the output confirms that the respective interface is **Secured**. If MACsec encryption is not successfully configured, you will see a status such as **Pending** or **Init**.

**Note** In the VPLS network, because of the configuration on a multi-point interface, the number of live peers displayed is more than 1.

Run the **show run macsec-policy** command in the privileged executive mode to troubleshoot the configuration entered.

**Step 3** Verify whether the interface of the router is peering with its neighbor after MACsec configuration

# **Example:**

The **#Peers** field in the output confirms the presence of the peer you have configured on the physical interface, **Fo0/0/0/1/0**. If the number of peers is not reflected accurately in this output, run the **show run** command and verify the peer configuration on the interface.

Note If the MKA session status is shown as **Secured** with **0 (Zero)** peer count, this means that the link is locally secured (Tx). This is because of MKA peer loss caused by **No Rx Packets (MKA Packet)** from that peer.

**Step 4** Verify whether the MKA session is secured with MACsec on the respective interface.

```
RP/0/RSP0/CPU0:router# show macsec mka session interface Fo0/0/0/1/0 detail
MKA Detailed Status for MKA Session
_____
Status: SECURED - Secured MKA Session with MACsec
Local Tx-SCI : 001d.e5e9.aa39/0005
Local Tx-SSCI
                       : 1
Interface MAC Address : 001d.e5e9.aa39
MKA Port Identifier : 1
Interface Name : Fo0/0/0/1/0
CAK Name (CKN) : 102000000000
Message Number (MN)
                       : 5382
                      : NO
Authenticator
Key Server
                      : YES
MKA Cipher Suite : AES-128-CMAC
Latest SAK Status : Rx & Tx
Latest SAK AN
                       : 0
Latest SAK KI (KN) : A880BB45B9CE01584535F2390000001 (1)
Old SAK Status : FIRST-SAK
Old SAK Status
                     : FIRST-SAK
Old SAK AN
                      : 0
Old SAK KI (KN) : FIRST-SAK (0)
SAK Transmit Wait Time : Os (Not waiting for any peers to respond)
SAK Retire Time
                       : Os (No Old SAK to retire)
MKA Policy Name
                      : scale-21
Key Server Priority : 20
Replay Window Size : 40
Confidentiality Offset : 50
Algorithm Agility : 80C201
SAK Cipher Suite : 0080C2
                       : 0080C20001000001 (GCM-AES-128)
MACsec Capability
MACsec Desired
                      : 3 (MACsec Integrity, Confidentiality, & Offset)
MACsec Desired
                     : YES
```

```
# of MACsec Capable Live Peers
# of MACsec Capable Live Peers Responded : 1
Live Peer List:
 MI
                     MN
                               Rx-SCI (Peer)
                                              SSCI KS-Priority
 4E33A276E7F79C04D80FE346
                         27114 d46d.5023.3704/0001 2 235
Potential Peer List:
                     MN
                               Rx-SCI (Peer)
                                                 SSCI KS-Priority
! If sub-interfaces are configured, the output would be as follows:
RP/0/RSP0/CPU0:router# show macsec mka session interface Fo0/0/0/1/1.8 detail
MKA Detailed Status for MKA Session
_____
Status: SECURED - Secured MKA Session with MACsec
Local Tx-SCI
            : e0ac.f172.4124/001d
Local Tx-SSCI
                   : 1
Interface MAC Address : e0ac.f172.4124
MKA Port Identifier
                   : 29
                  : Fo0/0/0/1/1.8
                   CAK Name (CKN)
Member Identifier (MI) : 1EC4A4D1B0D75D3D5C2F6393
Message Number (MN)
                   : 1915
                   : NO
Authenticator
Key Server
                  : NO
                : AES-128-CMAC
: Rx & Tx
MKA Cipher Suite
Latest SAK Status
Latest SAK KI (KN) : EE Old SAK Status
                   : EB1E04894327E4EFA283C66200000003 (3)
                   : No Rx, No Tx
Old SAK AN
                  : 0
               : RETIRED (4)
Old SAK KI (KN)
SAK Transmit Wait Time : Os (Not waiting for any peers to respond)
SAK Retire Time : 0s (No Old SAK to retire)
MKA Policy Name
                   : test12
Key Server Priority : 0
Replay Window Size : 1024
Confidentiality Offset : 50
Algorithm Agility : 80C201
                   : 0080C20001000004 (GCM-AES-XPN-256)
SAK Cipher Suite
MACsec Capability
                   : 3 (MACsec Integrity, Confidentiality, & Offset)
               · · · YES
MACsec Desired
# of MACsec Capable Live Peers
# of MACsec Capable Live Peers Responded : 0
Live Peer List:
                     MN
                               Rx-SCI (Peer)
                                                SSCI KS-Priority
 MΤ
  _____
                          1908 001d.e5e9.b1c0/0037 2
 EB1E04894327E4EFA283C662
Potential Peer List:
                      MN
                          Rx-SCI (Peer)
                                              SSCI KS-Priority
RP/0/RSP0/CPU0:macsec-CE1#sh macsec mka interface Fo0/0/0/1/1.8
_____
Interface-name KeyChain-Name Policy Name
______
Fo0/0/0/1/1.8
```

#### ! In a VPLS network with multipoint interface, the output would be as follows:

RP/0/RSP0/CPU0:router# show macsec mka session interface FortyGigE0/0/0/1/0.1 detail MKA Detailed Status for MKA Session

```
_____
Status: SECURED - Secured MKA Session with MACsec
Local Tx-SCI : e0ac.f172.4123/0001
Local Tx-SSCI
                    : 1
Interface MAC Address : e0ac.f172.4123
MKA Port Identifier : 1
Member Identifier (MI) : A1DB3E42B4A543FBDBC281A6
Message Number (MN) : 1589
Authenticator
                     : NO
Key Server
                     : NO
Key Server : NO
MKA Cipher Suite : AES-128-CMAC
Latest SAK Status : Rx & Tx
Latest SAK AN
                    : 1
Latest SAK KI (KN) : AEC899297F5B0BDEF7C9FC6700000002 (2)
Old SAK Status
                     : No Rx, No Tx
Old SAK AN
                     : 0
Old SAK AN : U
Old SAK KI (KN) : RETIRED (1)
SAK Transmit Wait Time : Os (Not waiting for any peers to respond)
SAK Retire Time : 0s (No Old SAK to retire)
                    : mk_xpn1
MKA Policy Name
Key Server Priority : 0
Replay Window Size : 1024
Confidentiality Offset : 50
Algorithm Agility : 80C201
                    : 0080C20001000004 (GCM-AES-XPN-256)
SAK Cipher Suite
MACsec Capability : 3 (MACsec Integrity, Confidentiality, & Offset)
MACsec Desired : YES
# of MACsec Capable Live Peers
# of MACsec Capable Live Peers Responded : 0
Live Peer List:
                       MN
                               Rx-SCI (Peer) SSCI KS-Priority
  ______
 AEC899297F5B0BDEF7C9FC67 225 001d.e5e9.b1bf/0001 3 0A4C49EE5B7401F1BECB7E22 147 001d.e5e9.f329/0001 2
Potential Peer List:
                        MN
                                  Rx-SCI (Peer)
                                                   SSCI KS-Priority
 MΤ
```

The **Status** field in the output verifies if the MKA session is secured with MACsec encryption. The output also displays information about the interface and other MACsec parameters.

## **Step 5** Verify the MACsec session counter statistics.

```
SAKs Rekeyed..... 2
SAKs Received..... 0
SAK Responses Received.. 3
MKPDU Statistics
MKPDUs Transmitted..... 5425
"Distributed SAK".. 8
"Distributed CAK".. 0
MKPDUs Validated & Rx... 4932
"Distributed SAK".. 0
"Distributed CAK".. 0
MKA IDB Statistics
MKPDUs Tx Success..... 5425
MKPDUs Tx Fail..... 0
MKPDUS Tx Pkt build fail... 0
MKPDUs Rx CA Not found.... 0
MKPDUs Rx Error..... 0
MKPDUs Rx Success..... 4932
MKPDU Failures
  MKPDU Rx Validation (ICV)......0
  MKPDU Rx Bad Peer MN..... 0
  MKPDU Rx Non-recent Peerlist MN..... 0
  MKPDU Rx Drop SAKUSE, KN mismatch..... 0
  MKPDU Rx Drop SAKUSE, Rx Not Set..... 0
  MKPDU Rx Drop SAKUSE, Key MI mismatch.. 0
  MKPDU Rx Drop SAKUSE, AN Not in Use.... 0
  MKPDU Rx Drop SAKUSE, KS Rx/Tx Not Set. 0
SAK Failures
  SAK Generation..... 0
  Hash Key Generation..... 0
  SAK Encryption/Wrap..... 0
  SAK Decryption/Unwrap..... 0
! If sub-interfaces are configured, the output would be as follows:
RP/0/RSP0/CPU0:router# show macsec mka statistics interface Fo0/0/0/1/1.8
MKA Statistics for Session on interface (Fo0/0/0/1/1.8)
______
Reauthentication Attempts.. 0
CA Statistics
  Pairwise CAKs Derived... 0
  Pairwise CAK Rekeys.... 0
  Group CAKs Generated.... 0
  Group CAKs Received.... 0
SA Statistics
  SAKs Generated..... 0
  SAKs Rekeyed..... 0
  SAKs Received..... 9
  SAK Responses Received.. 0
MKPDU Statistics
  MKPDUs Transmitted..... 1973
     "Distributed SAK".. 0
     "Distributed CAK".. 0
  MKPDUs Validated & Rx... 1965
     "Distributed SAK".. 9
     "Distributed CAK".. 0
MKA IDB Statistics
  MKPDUs Tx Success..... 1973
  MKPDUs Tx Fail..... 0
  MKPDUS Tx Pkt build fail... 0
```

```
MKPDUs Rx CA Not found.... 0
  MKPDUs Rx Error..... 0
  MKPDUs Rx Success..... 1965
! In a VPLS network with a mulitpoint interface, the output would be as follows:
RP/0/RSP0/CPU0:router# show macsec mka statistics interface FortyGigE0/0/0/1/0.1
MKA Statistics for Session on interface (Fo0/0/0/1/0.1)
Reauthentication Attempts.. 0
CA Statistics
  Pairwise CAKs Derived... 0
  Pairwise CAK Rekeys..... 0
  Group CAKs Generated.... 0
  Group CAKs Received..... 0
SA Statistics
  SAKs Generated..... 0
  SAKs Rekeyed..... 0
  SAKs Received..... 2
  SAK Responses Received.. 0
MKPDU Statistics
  MKPDUs Transmitted..... 1608
     "Distributed SAK".. 0
     "Distributed CAK".. 0
  MKPDUs Validated & Rx... 406
     "Distributed SAK".. 2
     "Distributed CAK".. 0
MKA IDB Statistics
  MKPDUs Tx Success..... 1608
  MKPDUs Tx Fail..... 0
  MKPDUS Tx Pkt build fail... 0
  MKPDUs Rx CA Not found.... 0
  MKPDUs Rx Error..... 0
  MKPDUs Rx Success..... 1802
```

The counters display the MACsec PDUs transmitted, validated, and received. The output also displays transmission errors, if any.

This completes the verification of MACsec encryption on the IOS-XR.

# **Verifying MACsec Encryption on ASR 9000**

MACsec encryption on the router hardware can be verified by running relevant commands in the Privileged Executive Mode.

To verify if MACsec encryption has been correctly configured, follow these steps.

#### **SUMMARY STEPS**

- 1. Verify the MACsec encryption and hardware interface descriptor block (IDB) information on the interface.
- 2. Use the IDB handle retrieved from Step 1 to verify the platform hardware information.
- **3.** Use the Transmitter SA retrieved from Step 2 to verify the MACsec SA information programmed in the hardware
- **4.** Verify the MACsec Secure Channel (SC) information programmed in the hardware.

#### **DETAILED STEPS**

**Step 1** Verify the MACsec encryption and hardware interface descriptor block (IDB) information on the interface.

```
RP/0/RSP0/CPU0:router# show macsec ea idb interface Fo0/0/0/1/0
IDB Details:
if\_sname : Fo0/0/0/1/0
if handle : 0x3480
Replay window size : 64
Local MAC : 00:1d:e5:e9:aa:39
Rx SC Option(s): Validate-Frames Replay-Protect
Tx SC Option(s): Protect-Frames Always-Include-SCI
Security Policy : MUST SECURE
Sectag offset : 8
VLAN: Outer tag (etype=0x8100, id=1, priority=0, cfi=0): Inner tag (etype=0x8100, id=1, priority=0,
cfi=0)
Rx SC 1
Rx SCI : 001de5e9b1bf0019
Peer MAC : 00:1d:e5:e9:b1:bf
Stale : NO
SAK Data
SAK[0] : ***
SAK Len : 32
HashKey[0] : ***
HashKey Len: 16
Conf offset : 30
Cipher Suite : GCM-AES-XPN-256
CtxSalt[0]: 83 c3 7b ad 7b 6f 63 16 09 8f f3 d2
Rx SA Program Req[0]: 2015 Oct 09 15:20:53.082
Rx SA Program Rsp[0]: 2015 Oct 09 15:20:53.092
Tx SC
Tx SCI: 001de5e9aa39001a
Active AN : 0
Old AN : 255
Next PN : 1, 0, 0, 0
SAK Data
SAK[0] : ***
SAK Len: 32
HashKey[0] : ***
HashKey Len : 16
Conf offset : 30
Cipher Suite : GCM-AES-XPN-256
CtxSalt[0] : 83 c3 7b ae 7b 6f 63 16 09 8f f3 d2
Tx SA Program Req[0]: 2015 Oct 09 15:20:55.053
Tx SA Program Rsp[0]: 2015 Oct 09 15:20:55.064
! When more than 1 RX SA is configured in P2MP networks, the output would be as follows:
RP/0/RSP0/CPU0:router# show macsec ea idb interface FortyGigE0/0/0/1/0.1
IDB Details:
 if sname
                         : Fo0/0/0/1/0.1
 if_handle
                         : 0x2e40
 Replay window size
                          : 1024
                         : e0:ac:f1:72:41:23
 Local MAC
 Rx SC Option(s)
                         : Validate-Frames Replay-Protect
 Tx SC Option(s)
                         : Protect-Frames Always-Include-SCI
```

```
Security Policy : MUST SECURE
                     : 8
Sectag offset
VLAN
                     : Outer tag (etype=0x8100, id=1, priority=0, cfi=0)
                     : Inner tag (etype=0x8100, id=1, priority=0, cfi=0)
Rx SC 1
 Rx SCI
                     : 001de5e9f3290001
                      : 00:1d:e5:e9:f3:29
 Peer MAC
 Stale
                     : NO
 SAK Data
                     : ***
   SAK[1]
   SAK Len
                     : 32
                     . ***
   HashKey[1]
                     : 16
   HashKey Len
   Conf offset
                    : 50
   Cipher Suite : GCM-AES-XPN-256
   CtxSalt[1]
                     : ae ca 99 2b 7f 5b 0b de f7 c9 fc 67
Rx SC 2
 Rx SCI
                     : 001de5e9b1bf0001
 Peer MAC
                    : 00:1d:e5:e9:b1:bf
                     : NO
 Stale
  SAK Data
                    : ***
   SAK[1]
   SAK Len
                    : 32
                     : ***
   HashKey[1]
                     : 16
   HashKey Len
   Conf offset
                     : 50
                      : GCM-AES-XPN-256
   Cipher Suite
   CtxSalt[1]
                    : ae ca 99 2a 7f 5b 0b de f7 c9 fc 67
Tx SC
                     : e0acf17241230001
 Tx SCI
                    : 1
 Active AN
 Old AN
                      : 0
                    : 1, 1, 0, 0
 Next PN
  SAK Data
                     : ***
   SAK[1]
                     : 32
   SAK Len
                     : ***
   HashKey[1]
                     : 16
   HashKey Len
   Conf offset
                     : 50
   Cipher Suite
                    : GCM-AES-XPN-256
   CtxSalt[1]
                     : ae ca 99 28 7f 5b 0b de f7 c9 fc 67
```

The **if\_handle** field provides the IDB instance location.

The Replay window size field displays the configured window size.

The Security Policy field displays the configured security policy.

The **Local Mac** field displays the MAC address of the router.

The **Peer Mac** field displays the MAC address of the peer. This confirms that a peer relationship has been formed between the two routers.

**Step 2** Use the IDB handle retrieved from Step 1 to verify the platform hardware information.

```
RP/0/RSP0/CPU0:router# show macsec ea platform hardware idb location 0/0/CPU0 | b 3480
```

```
if handle : 0x00003480
NPPort: 099 [0x063]
LdaPort : 016 [0x010] SerdesPort : 000 [0x000]
NetSoftPort: 061 [0x03d] SysSoftPort: 062 [0x03e]
Active AN : 0x00000000 Idle AN : 0x000000ff
Match-All Tx SA: 0x80010001 Match-All Rx SA: 0x00010001
Match-All Tx Flow: 0x80000003 Match-All Rx Flow: 0x00000003
Bypass Tx SA : 0x80000000 Bypass Rx SA : 0x00000000
Tx SA[0] : 0x80020002 Tx Flow[0] : 0x8000000c
Tx SA[1] : 0xfffffffff Tx Flow[1] : 0xffffffff
Tx SA[2] : Oxfffffffff Tx Flow[2] : Oxffffffff
Tx SA[3]: 0xffffffff Tx Flow[3]: 0xffffffff
Rx SA[0] : 0x00020002 Rx Flow[0] : 0x0000000c
Rx SA[1] : 0xffffffff Rx Flow[1] : 0xffffffff
Rx SA[2] : 0xffffffff Rx Flow[2] : 0xffffffff
Rx SA[3] : 0xfffffffff Rx Flow[3] : 0xffffffff
```

**Step 3** Use the Transmitter SA retrieved from Step 2 to verify the MACsec SA information programmed in the hardware.

# **Example:**

```
RP/0/RSP0/CPU0:router# show macsec ea platform hardware sa
0x80020002 interface Fo0/0/0/1/0 location 0/0/CPU0
MACSEC HW SA Details:
Action Type: 0x0000003
Direction : Egress
Dest Port : 0x00000000
Conf Offset: 00000030
Drop Type : 0x00000002
Drop NonResvd: 0x00000000
SA In Use : YES
ConfProtect : YES
IncludeSCI : YES
ProtectFrame : YES
UseEs : NO
UseSCB : NO
SCI: 00 1d e5 e9 aa 39 00 05
Replay Window: 64 MacsecCryptoAlgo: 7
Direction : Egress AN : 0
AES Key Len : 256 X-Packet Number : 0x000000000000000
CtxSalt : f8d88dc3e1c5e6a94ca2299
```

The output displays the details of the encryption, such as the AES key, the Auth key, and other parameters.

**Step 4** Verify the MACsec Secure Channel (SC) information programmed in the hardware.

```
RP/0/RSP0/CPU0:router# show macsec ea platform hardware msc interface Fo0/0/0/1/0 location 0/0/CPU0

MACSEC HW Cfg Details:
Mode: 0x5
Counter Clear on Read: 0x0
SA Fail Mask: 0xfffff
VlanCounter Update: 0x1
Global SecFail Mask: 0xffffffff
```

```
Latency : 0xff
StaticBypass : 0x0
Should secure : 0x0
Global Frame Validation: 0x2
Ctrl Pkt CC Bypass : 0x1
NonCtrl Pkt CC Bypass: 0x1
Sequence Number Threshold : 0xbfffffb8
Sequence Number Threshold 64bit : 0x000002fffffffffd
Non Matching Non Control Pkts Programming
     Untagged : Bypass: 0x0 DestPort : 0x2, DropType : 0x2
     Tagged : Bypass: 0x0 DestPort : 0x2, DropType : 0x2
     BadTagged : Bypass: 0x0 DestPort : 0x2, DropType : 0x2
     KayTagged : Bypass: 0x0 DestPort : 0x2, DropType : 0x2
Non Matching Control Pkts Programming
     Untagged : Bypass: 0x1 DestPort : 0x2, DropType : 0xffffffff
     Tagged : Bypass: 0x0 DestPort : 0x2, DropType : 0x2
     BadTagged : Bypass: 0x0 DestPort : 0x2, DropType : 0x2
     KayTagged : Bypass: 0x0 DestPort : 0x2, DropType : 0x2
```

This completes the verification of MACsec encryption on the router hardware.

This completes the configuration and verification of MACsec encryption.